How-to guide.

**IMPORTANT! Make sure you remove the malware from your system first, otherwise it will repeatedly lock your system or encrypt files. Any reliable antivirus solution can do this for you.**

- 1. Open and extract the **[WildfireDecryptor.zip](http://media.kaspersky.com/utilities/VirusUtilities/RU/WildfireDecryptor.zip)** archive, using an archiver (for example, **7zip**).
- 2. Double click the left mouse button at **WildfireDecryptor.exe**.

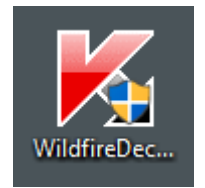

- 3. In the **User Account Control** (**UAC**) window, enter the password with the administrator permissions and click **OK**.
- 4. In the **Kaspersky WildfireDecryptor** window, specify the folders with the files to scan: click the **Change parameters** link.

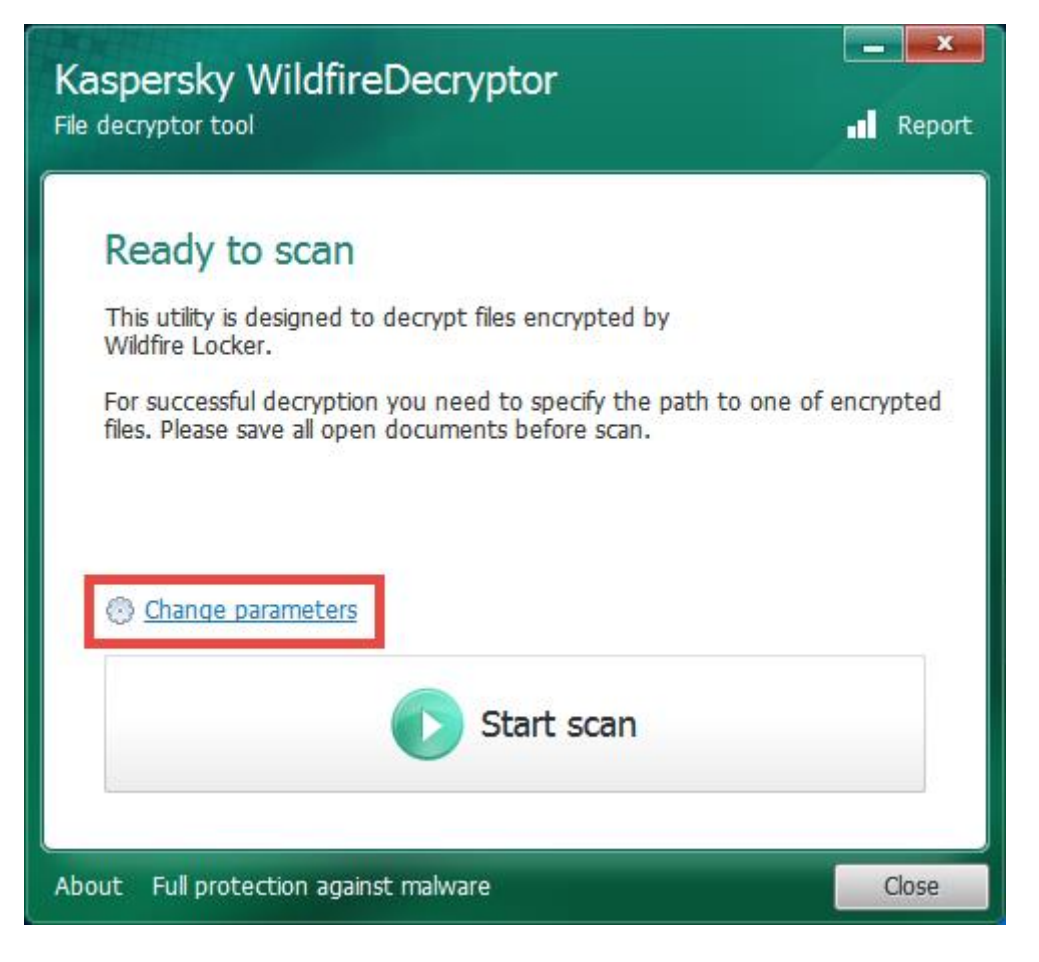

- 5. In the **Settings** window, **Objects to scan** section, select the drives to scan. To remove encrypted files after the scan, select the corresponding check box in the **Additional options** section.
- 6. Click **OK**.

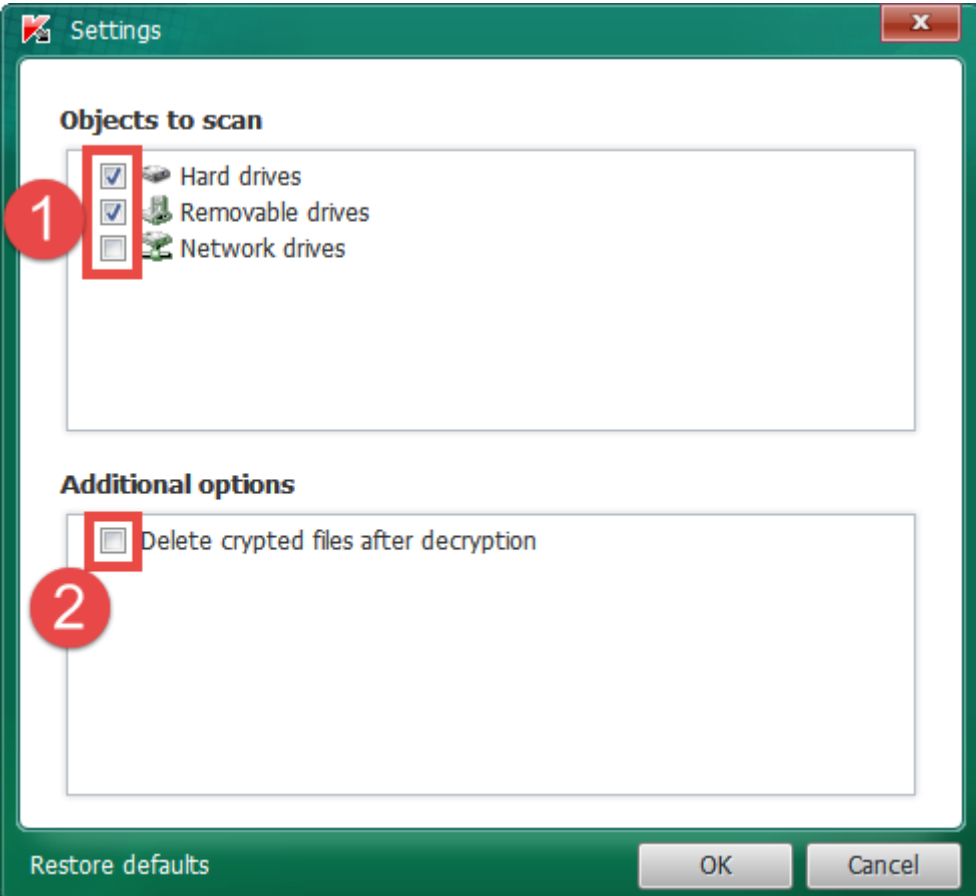

7. In the **Kaspersky WildfireDecryptor** window, click **Start scan**.

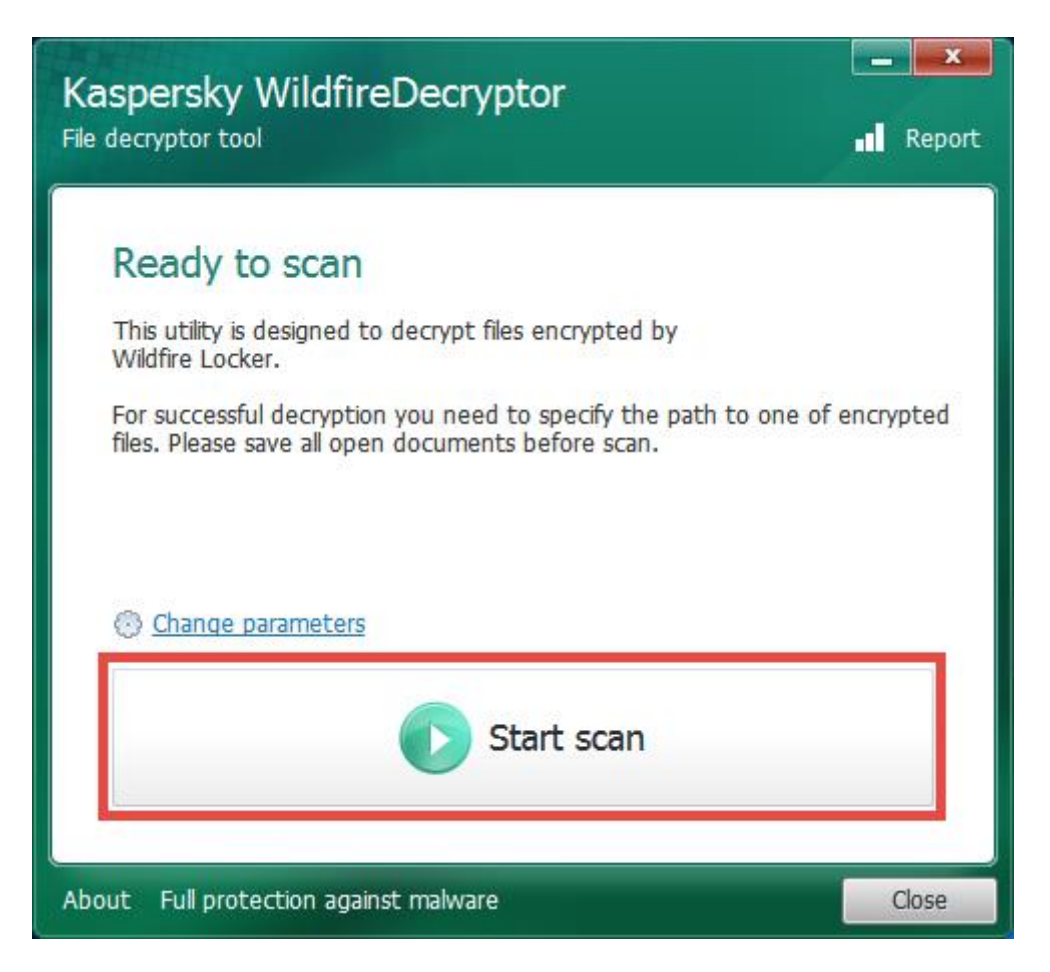

- 8. In the **Specify the path to one of encrypted files** select a folder for the file. Click **Open**.
- 9. To view information about the scan task, click **Details.**
- 10. To view the history of performed scans, in the upper right corner of the **Kaspersky WildfireDecryptor** window, click **Report**.

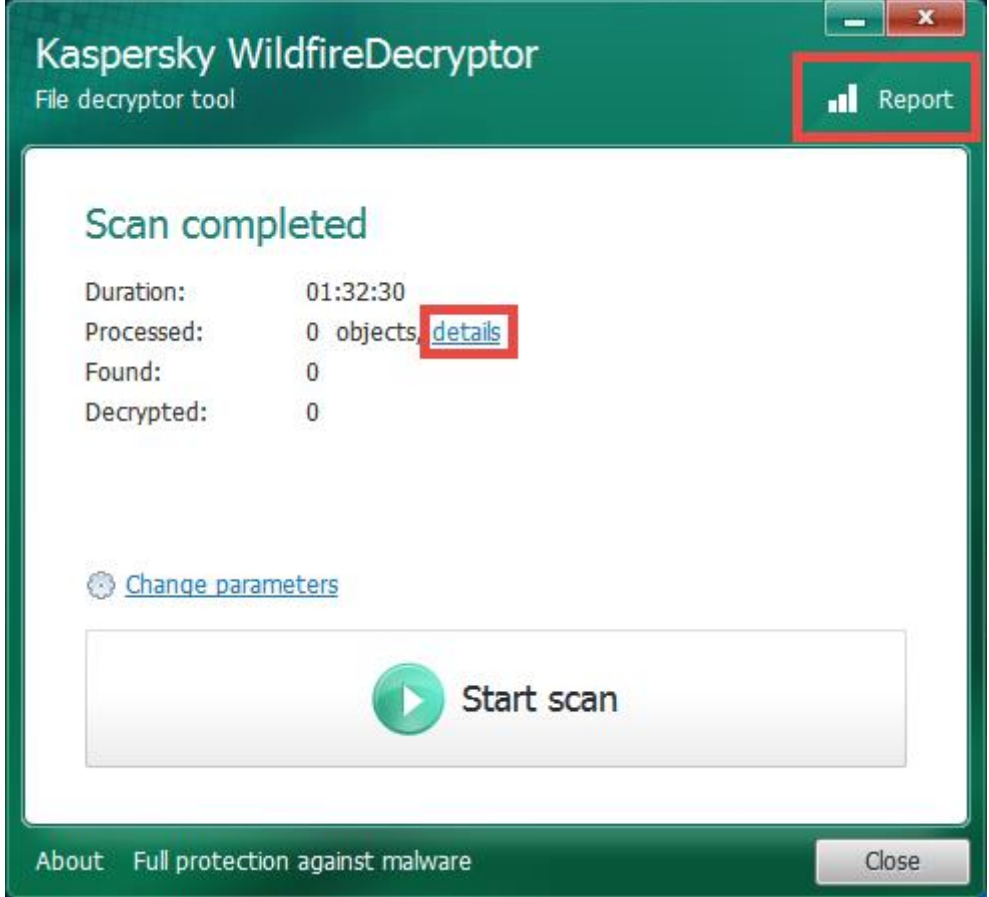